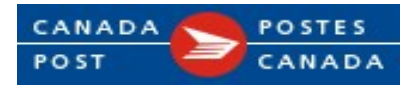

# Data File Invoice User Guide Retrieval and Import Procedures

## Version 25.2 January 2020

## ePost Connect

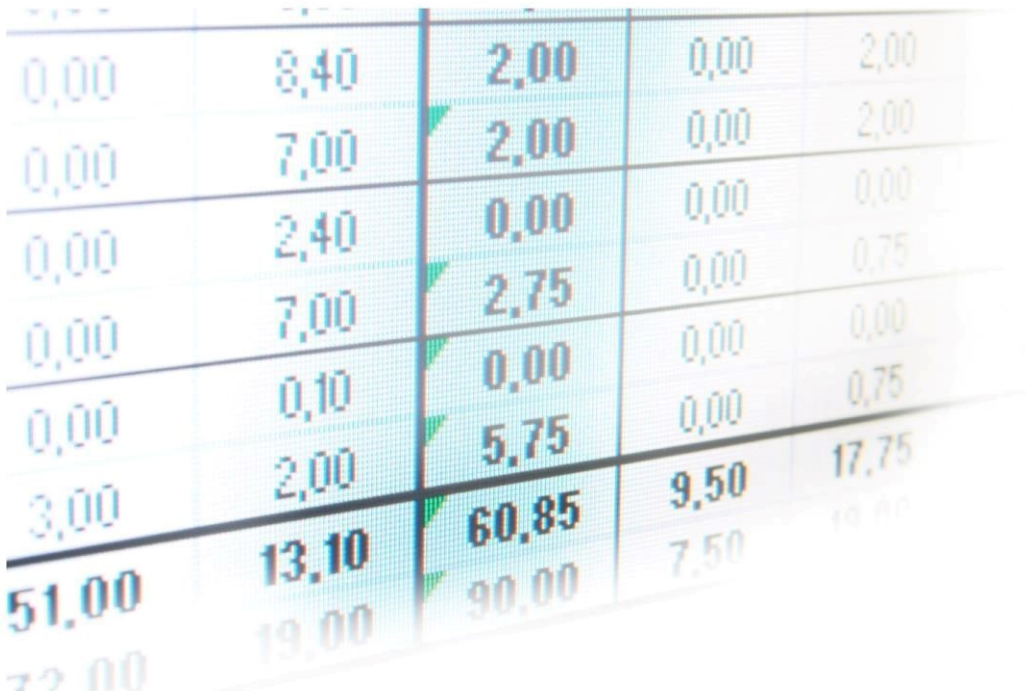

## How to export and use your data file invoice?

Canada Post can provide your invoice data file, in addition to traditional invoices. The data file is in a TXT format and provides complete invoice details. If you have requested a data file, you will receive it at the same time as your regular invoices.

Customers who have multiple locations and a central payer can simply analyze the combined invoices for multiple accounts in a single data file.

## Use your data file to:

- Export information from the TXT file into a spreadsheet (e.g. Microsoft Excel) or database (e.g. Microsoft Access)
- Review your Canada Post invoice data for all products
- Review invoice data for multiple accounts
- Conduct a more comprehensive analysis of your invoice by integrating it with your internal data

#### Retrieving your data file invoice

The data file invoice is sent through ePost Connect, Canada Post's secure electronic delivery method.

### Sign up to receive a data file invoice

Update your invoice preferences at canadapost.ca/billing or contact Credit Management at 1-800-267-7651

### Table of contents

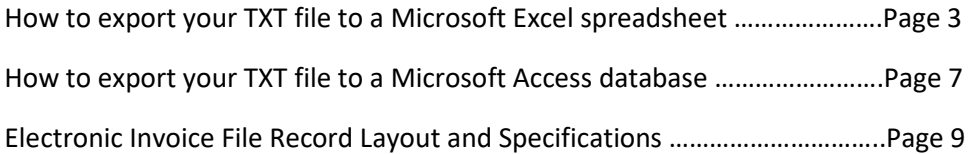

## How to export your TXT file to a Microsoft excel spreadsheet

The following instructions and screenshots show how you can export your TXT file to a spreadsheet using Microsoft Excel 2013 (v15.0). If you are using a different version of Microsoft excel, instructions may vary.

#### **Instructions**

- 1. Save the ZIP file provided by Canada Post
- 2. Right-click on the ZIP file and select "Extract All…" to open a prompt
- 3. Select "Browse…" if you wish to browse through your files and select a different destination for the saved TXT file
- 4. Select "Extract" in the prompt to extract the TXT file you wish to import
- 5. Open the blank data file template provided in an email from Canada Post when you signed up to receive your data file
- 6. Place your cursor in Row 5,column A to ensure the cell is highlighted
- 7. Select the DATA tab at the top of the spreadsheet
- 8. Select "From Text" at the top left "Get External Data" section of the ribbon

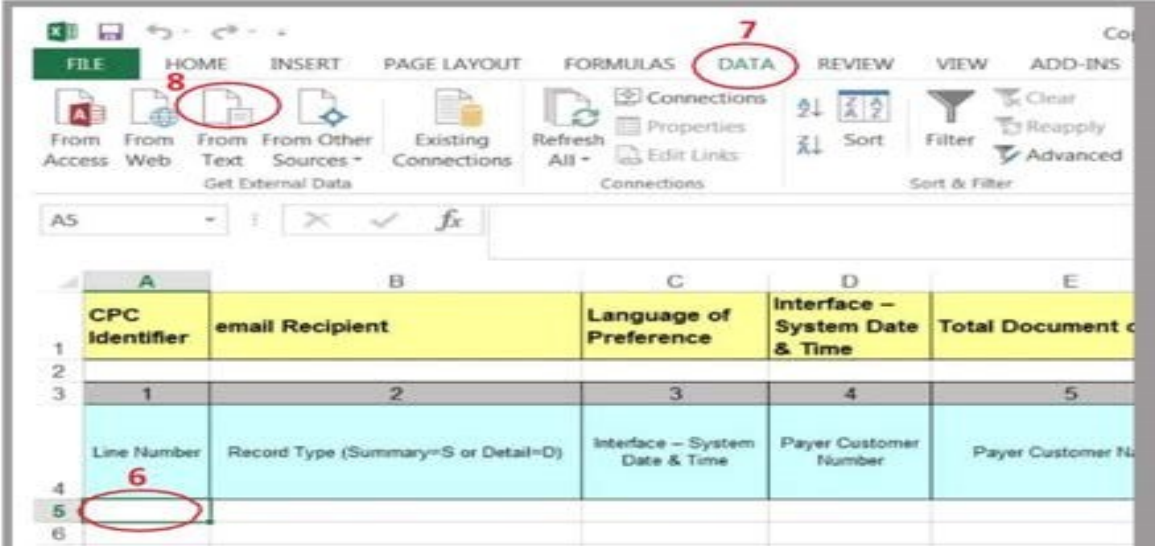

- 9. Browse through the folders in the dialog box to select the path where you have saved your TXT data file
- 10. Highlight the TXT data file you wish to upload and select "Import" at the bottom right of the dialog box.

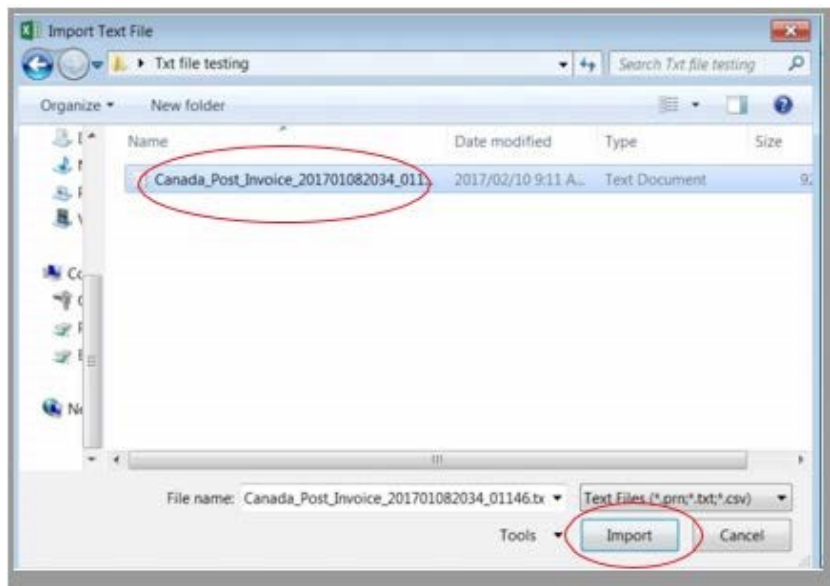

11. Select "Delimited" as the file type that best describes your data in the Text Import Wizard. Select "Next" at the bottom right of the window, then move to step 2 of 3

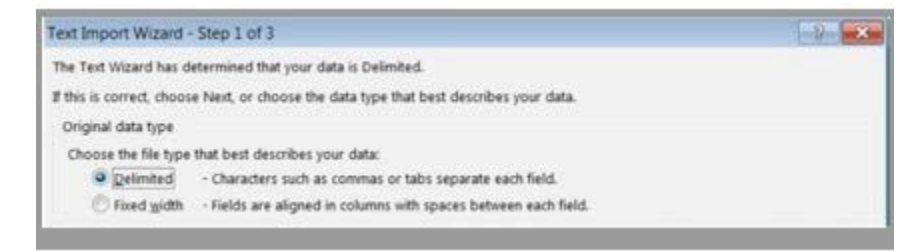

12. Deselect the "Tab" checkbox in the Delimiters section so that it is empty. Select the "Semicolon" checkbox in the Delimiters section and select "Next"

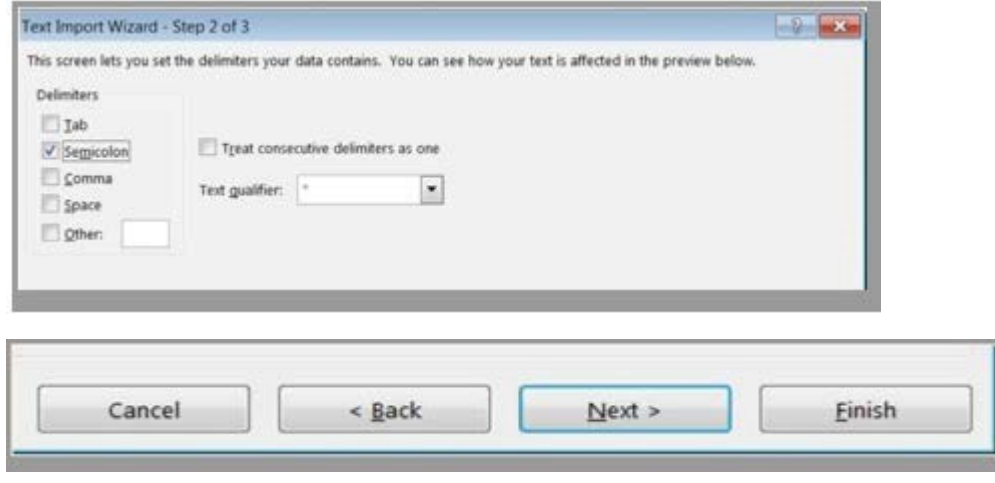

#### Note about next steps:

The next steps need to be completed in order to ensure the data is imported accurately. If these steps are not completed, the data in these fields will be truncated

13. Click on the 3<sup>rd</sup> column to highlight it

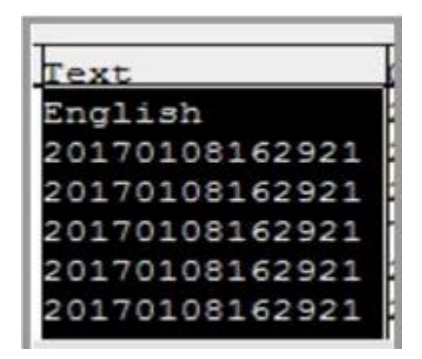

- 14. Select "Text" at the top left in the Column data format section of the Text Import Wizard
- 15. Click on the 4<sup>th</sup> column to highlight it and select "Text" at the top ;eft in the Column data format section in the Text Import Wizard

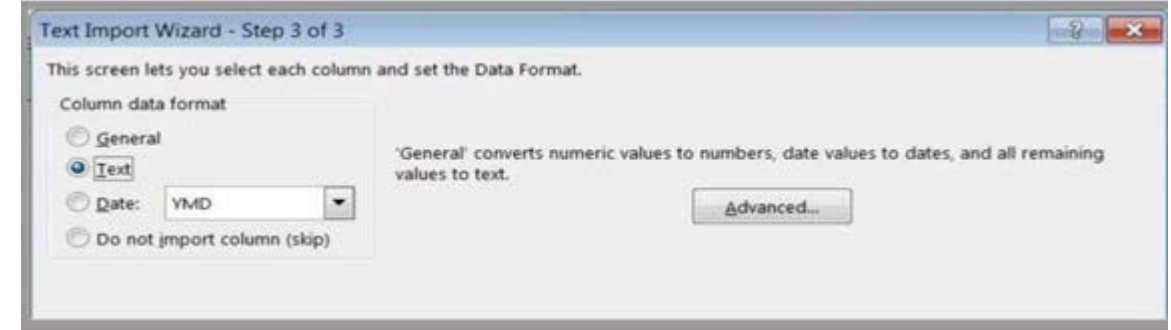

- 16. Scroll 9 more columns to the right to find the 13<sup>th</sup> column and click on it to highlight it. Select "Text" at the top left in the Column data format section of the Text Import Wizard
- 17. Scroll 3 more columns to the right to find the 16<sup>th</sup> column and click on it to highlight it. Select "Text" at the top left in the Column data format section of the Text Import Wizard
- 18. Scroll 2 more columns to the right to find the 18<sup>th</sup> column and click on it to highlight it. Select "Text" at the top left in the Column data format section of the Text Import Wizard
- 19. Scroll 29 more columns to the right to find the 47<sup>th</sup> column and click on it to highlight it. Select "Text" at the top left in the Column data format section of the Text Import Wizard
- 20. Select "Finish" at the bottom right of the window

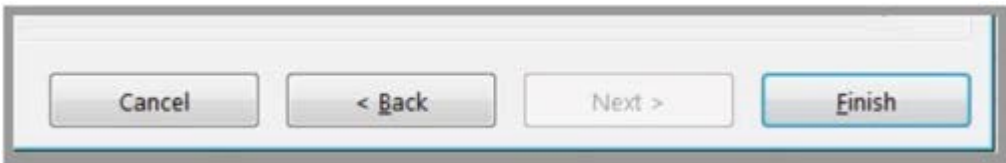

21. Select "OK" in the Import Data prompt that appears. Your data should now be imported into your spreadsheet.

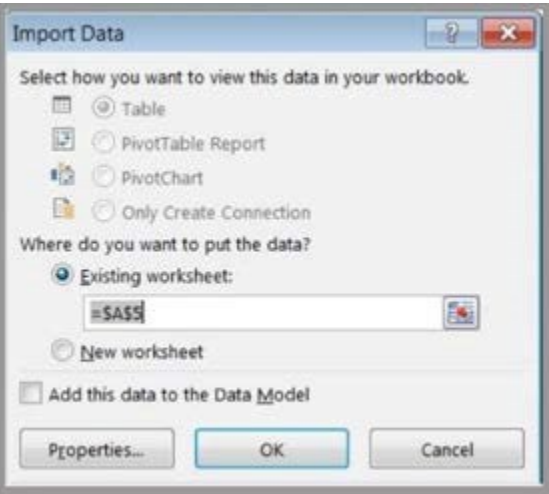

22. To import the header information, cut and paste row 5 (see A) and insert it into row 2 (see B)

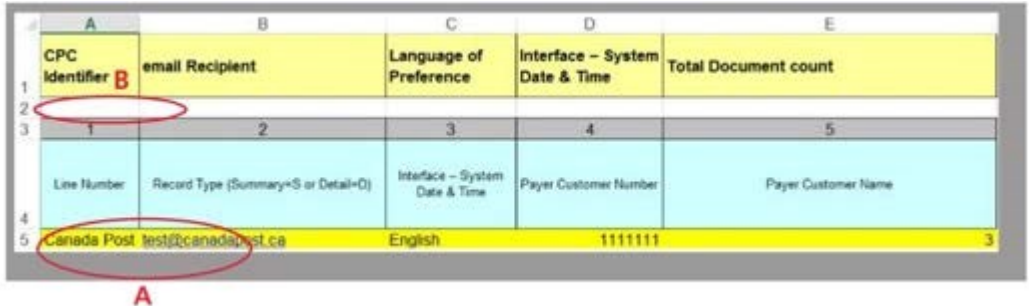

## Import final step!

23. Save this document and provide a unique filename. This will ensure that you don't overwrite the blank data file template provided by Canada Post.

### How to export your TXT file to a Microsoft Access database

The following instructions and screenshots show how you can export your TXT file to a database using Microsoft Access 2013. If you are using a different version of Microsoft Access, instructions may vary.

#### **Instructions**

- 1. Save the ZIP file provided by Canada Post
- 2. Right-click on the ZIP file and select "Extract All…" to open a prompt
- 3. Select "Browse…" if you wish to browse through your files and select a different destination for the TXT file. Save the TXT file.
- 4. Open the saved TXT file in Microsoft Access. A Link Text Wizard will appear
- 5. Select "Delimited" as the format that best describes your data in the Link Text Wizard. Select "Next" at the bottom right of the window.

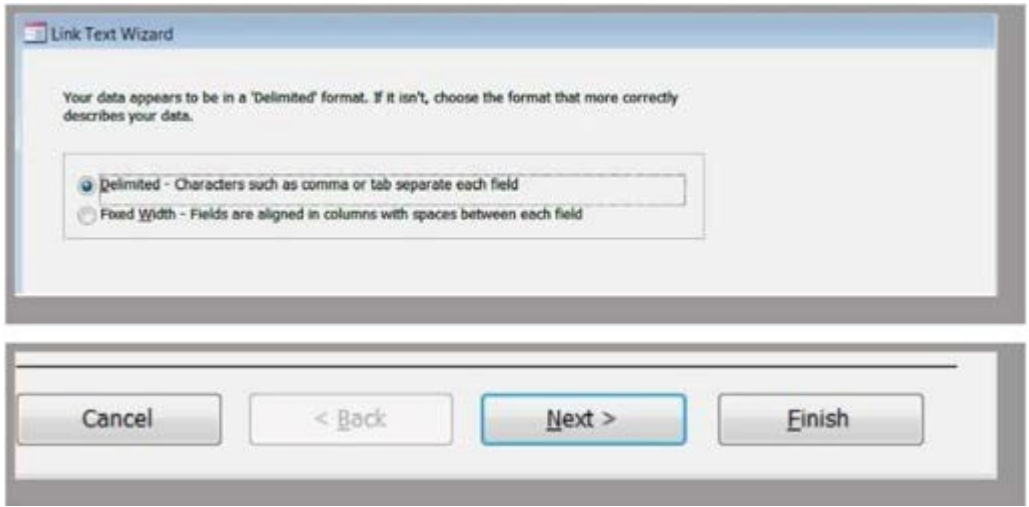

6. Select "Semicolon" as the delimiter that separates your fields and select quotation mark (") in the Text Qualifier Field, then select "Next" at the bottom right of the window

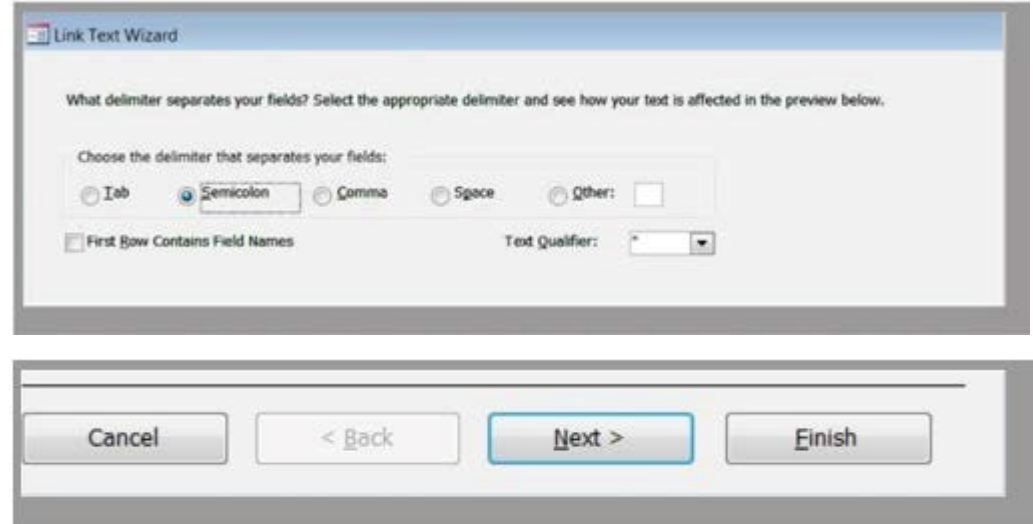

7. Select "Short Text" as the Data Type in the drop down menu at the top right of the window. Select "Next" at the bottom right of the window.

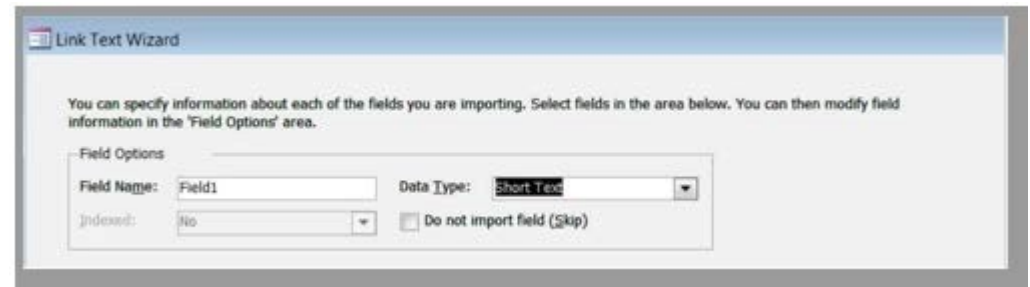

8. Select "Finish" at the bottom right of the window

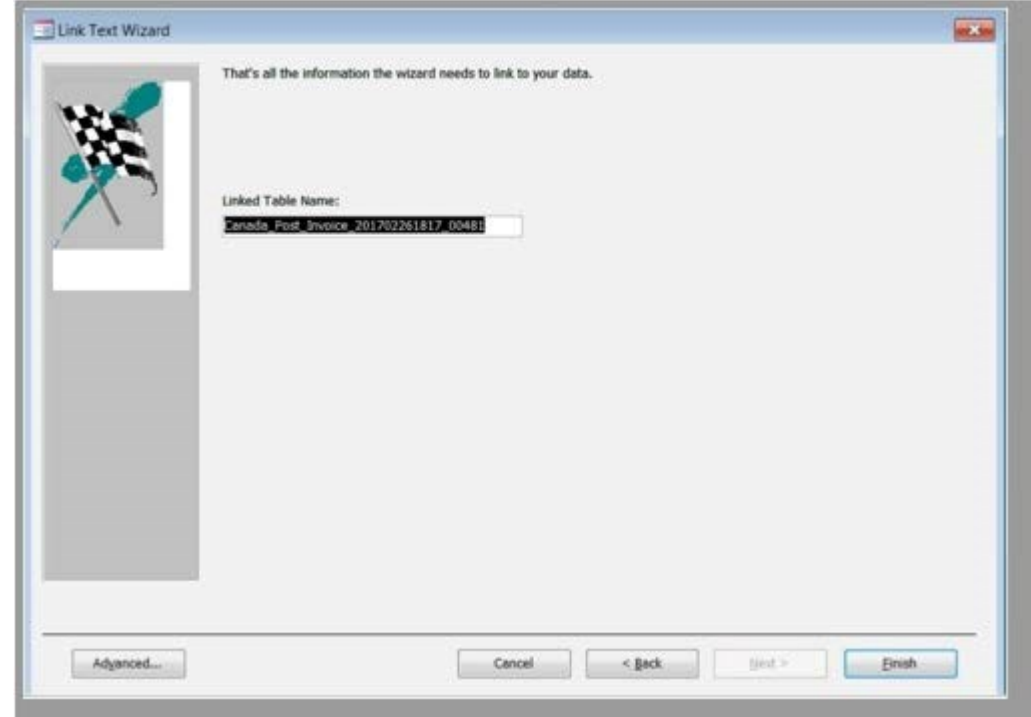

9. The Link Text Wizard will notify you that it had finished linking the table to the file. Select "OK". Your data should now be imported into your database.

## Layout and File specifications

- The Electronic Invoice Data File is a variable-length delimited text (.txt) file that can easily be imported into database applications such as MS Access or spreadsheet applications such as MS Excel.
- Data values are enclosed in double quotes ("") as the text qualifier and are separated by a semi-colon (;) as the delimiter
- The Electronic Invoice Data file consists of Header and Detail record layouts
- The Header record provides information that can be used to identify the sender, the date and time the file was created and the email recipient. There are also data control values such as total documents (invoices), total dollar value of all transactions and total number of lines on the file that are used by Canada Post to validate that the file is complete and to ensure all transactions are accounted for. The Header record is a single line of data and is the very first line included in the file.
- The Detail record contains transaction summary and line level detail information applicable to each invoice and adjustment transaction included in the file.
- Within the Detail record, transactions will be sorted by customer number and then invoice number sequence.

• All transactions on the file will consist of a single summary line and one or more lines containing details. The summary lines are designated with an "S" and will appear first in the file followed by the detail lines, which are designated with a "D". Files containing more than one invoice or adjustment for the same customer number will consist of multiple summary line items followed by detail line items as depicted in the example below.

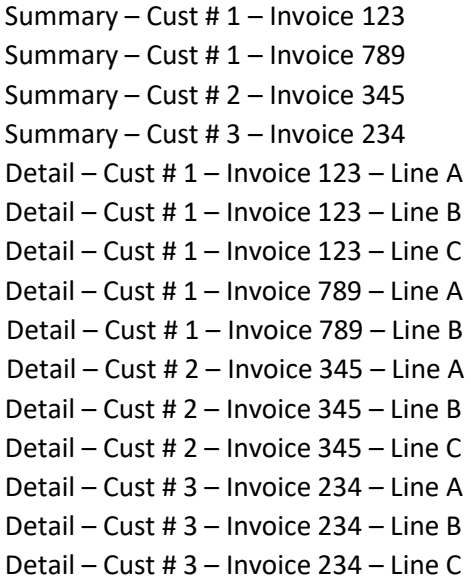

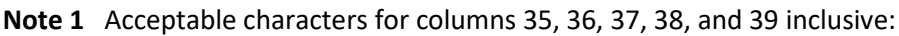

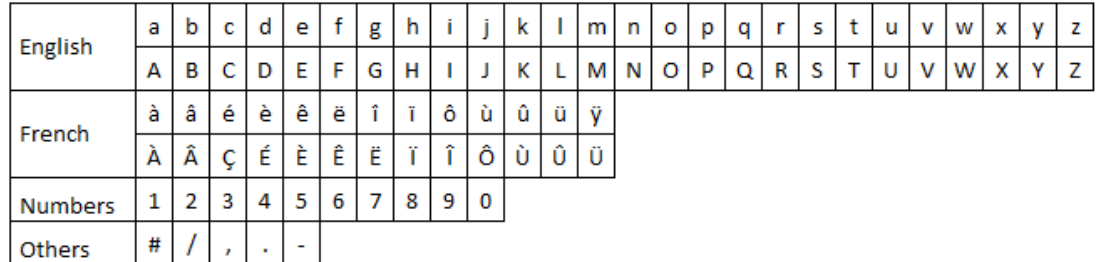

Please note any character that is not listed in the above table will be replaced by a question mark (?).

# File record layout

The record layout detailed below provides a list of the data elements and their specific location on the electronic data file

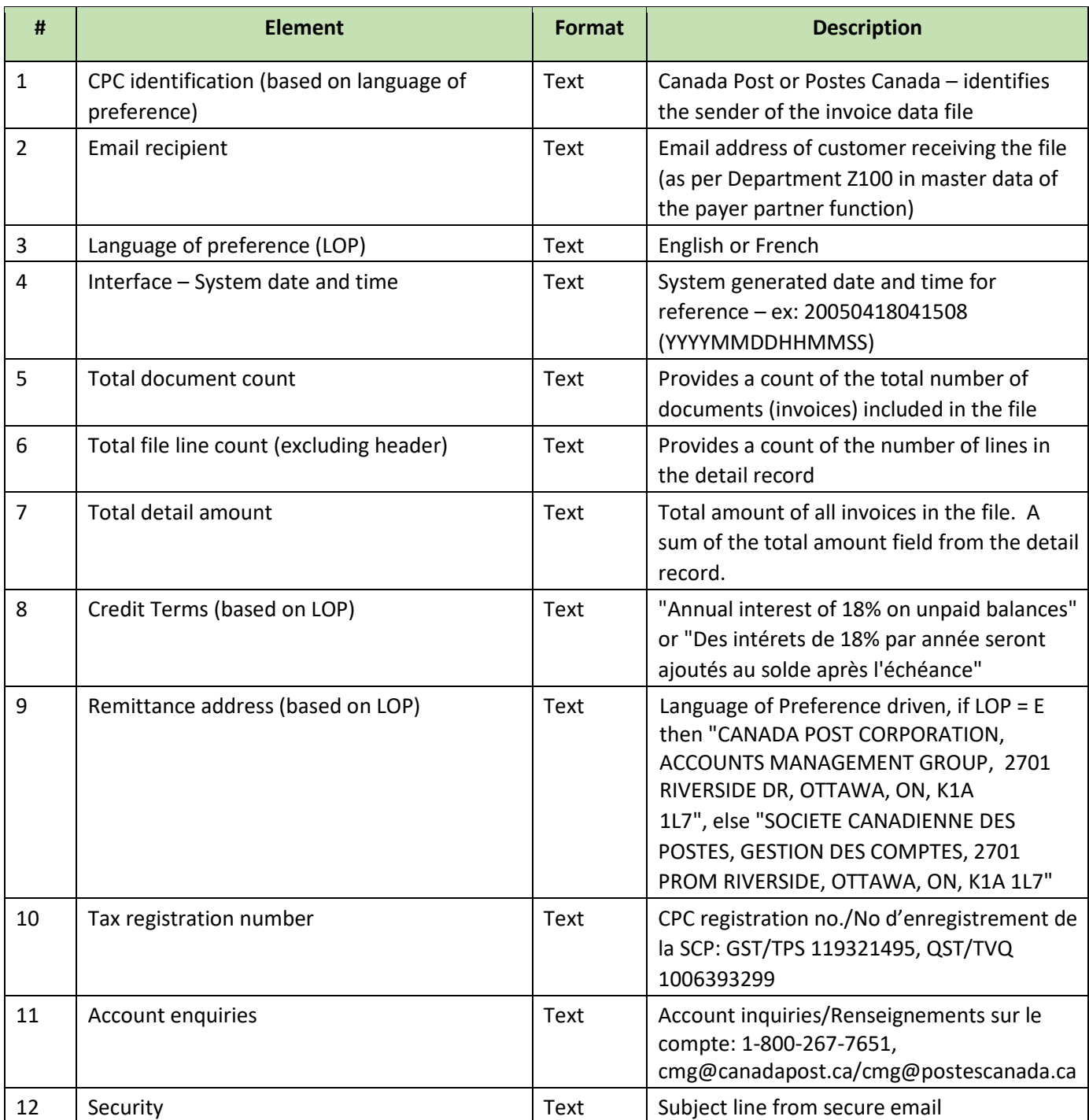

## Detail Record

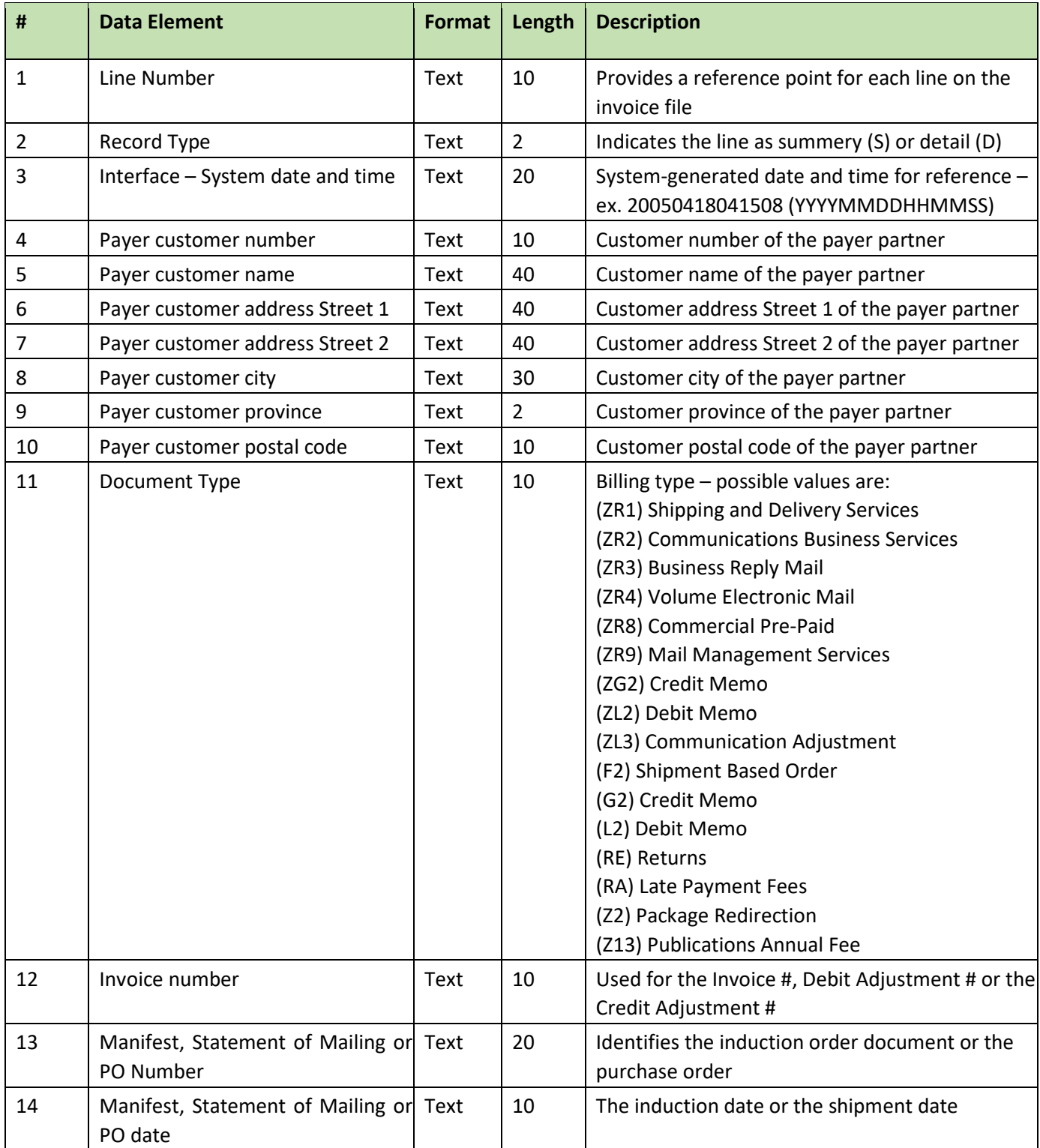

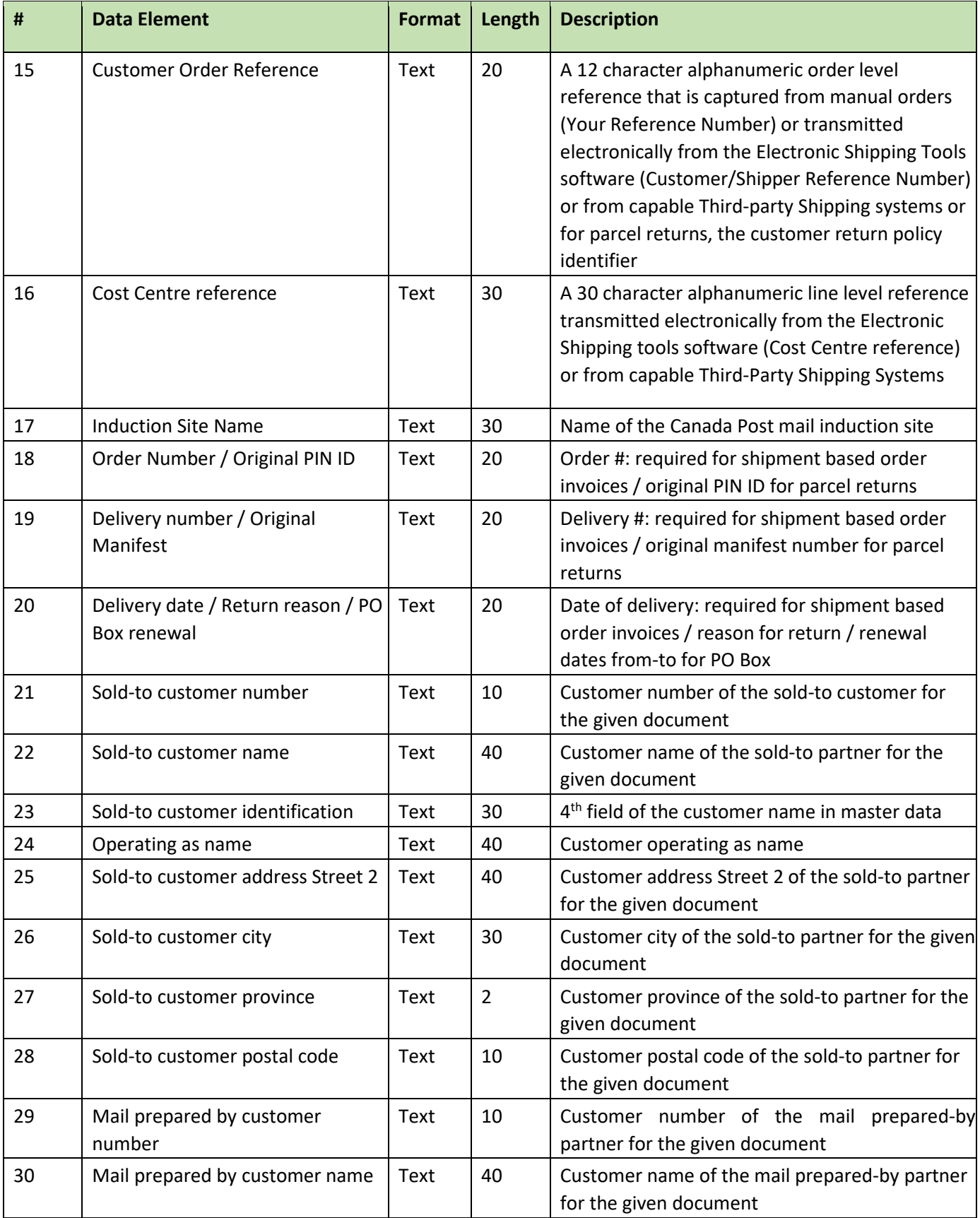

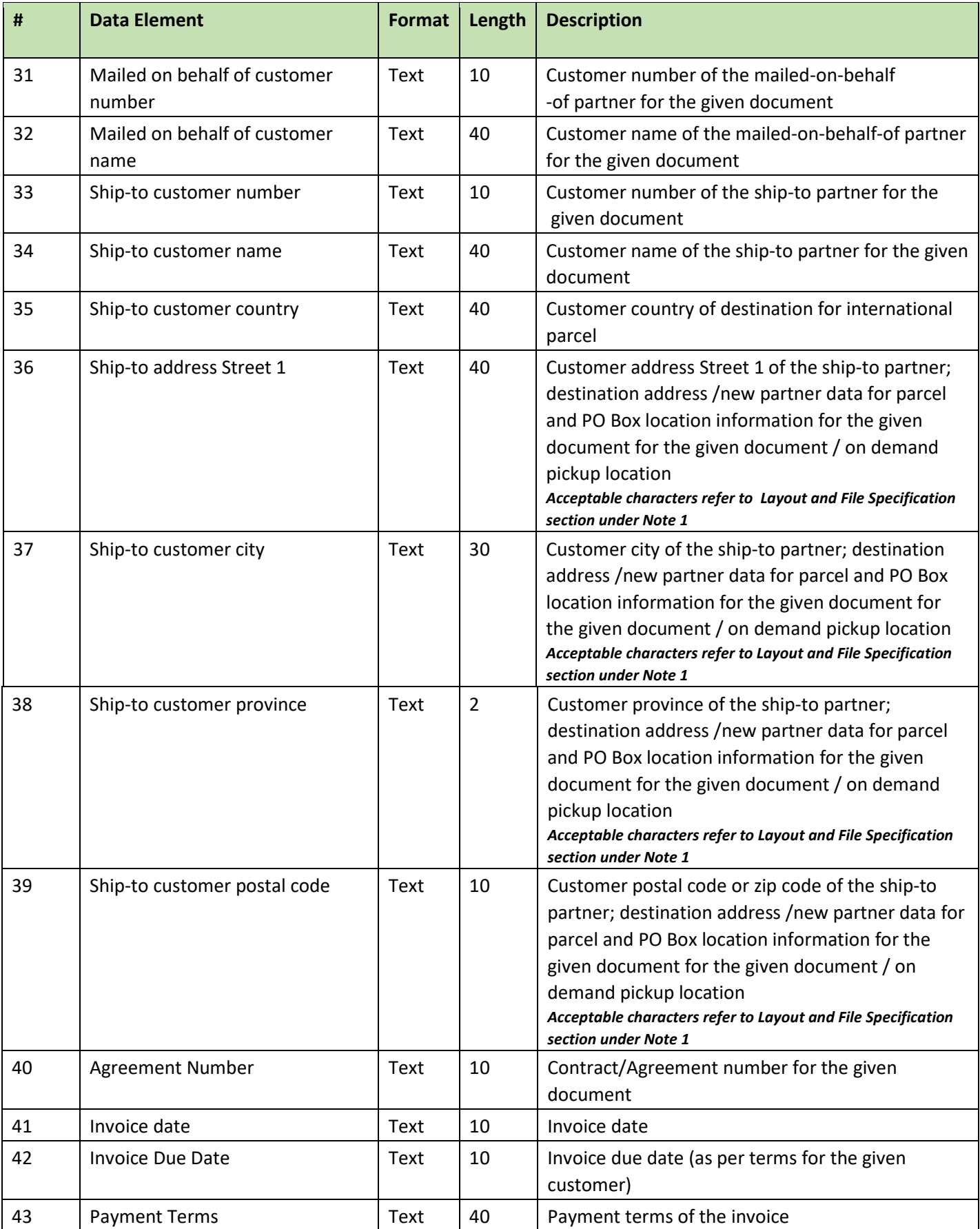

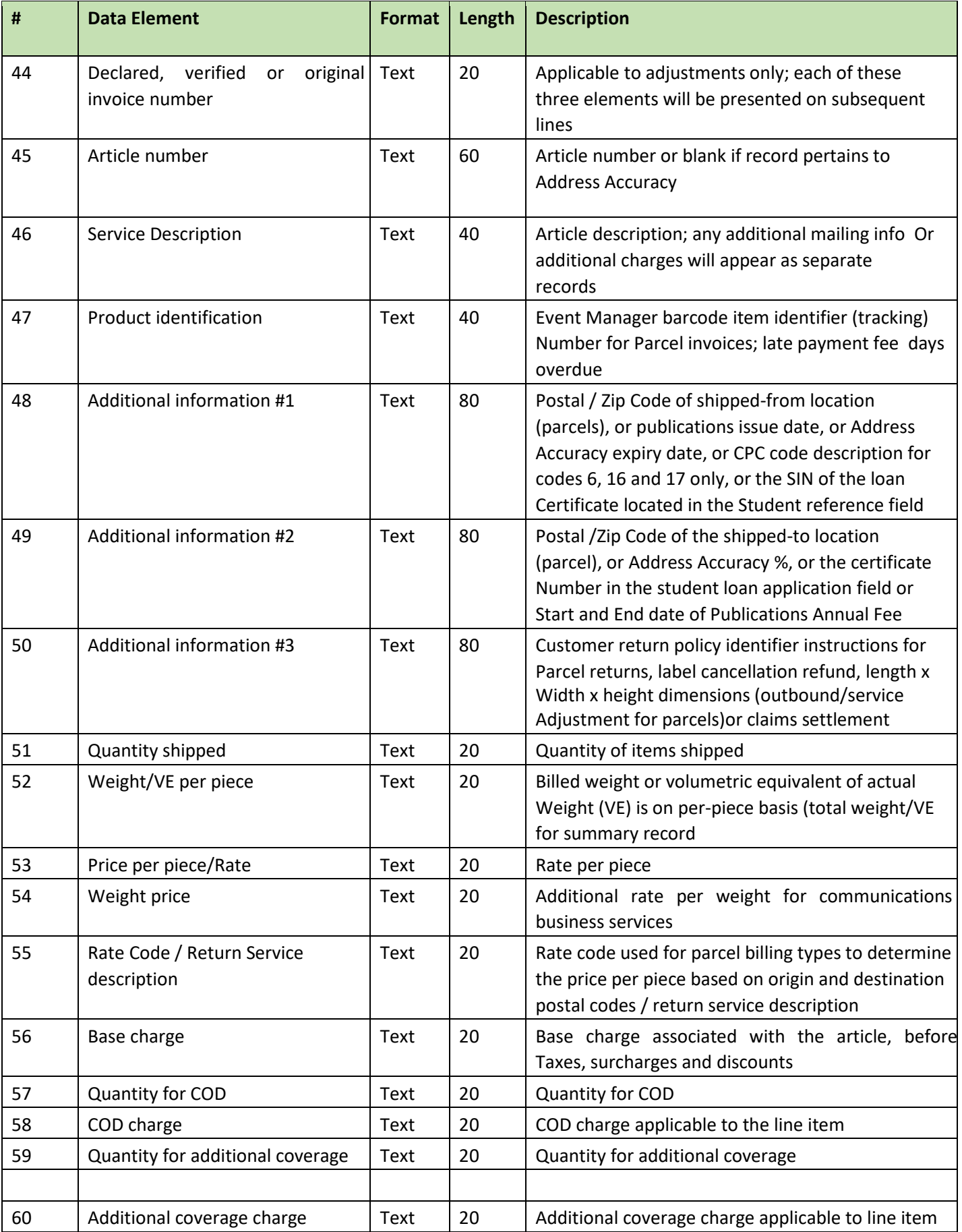

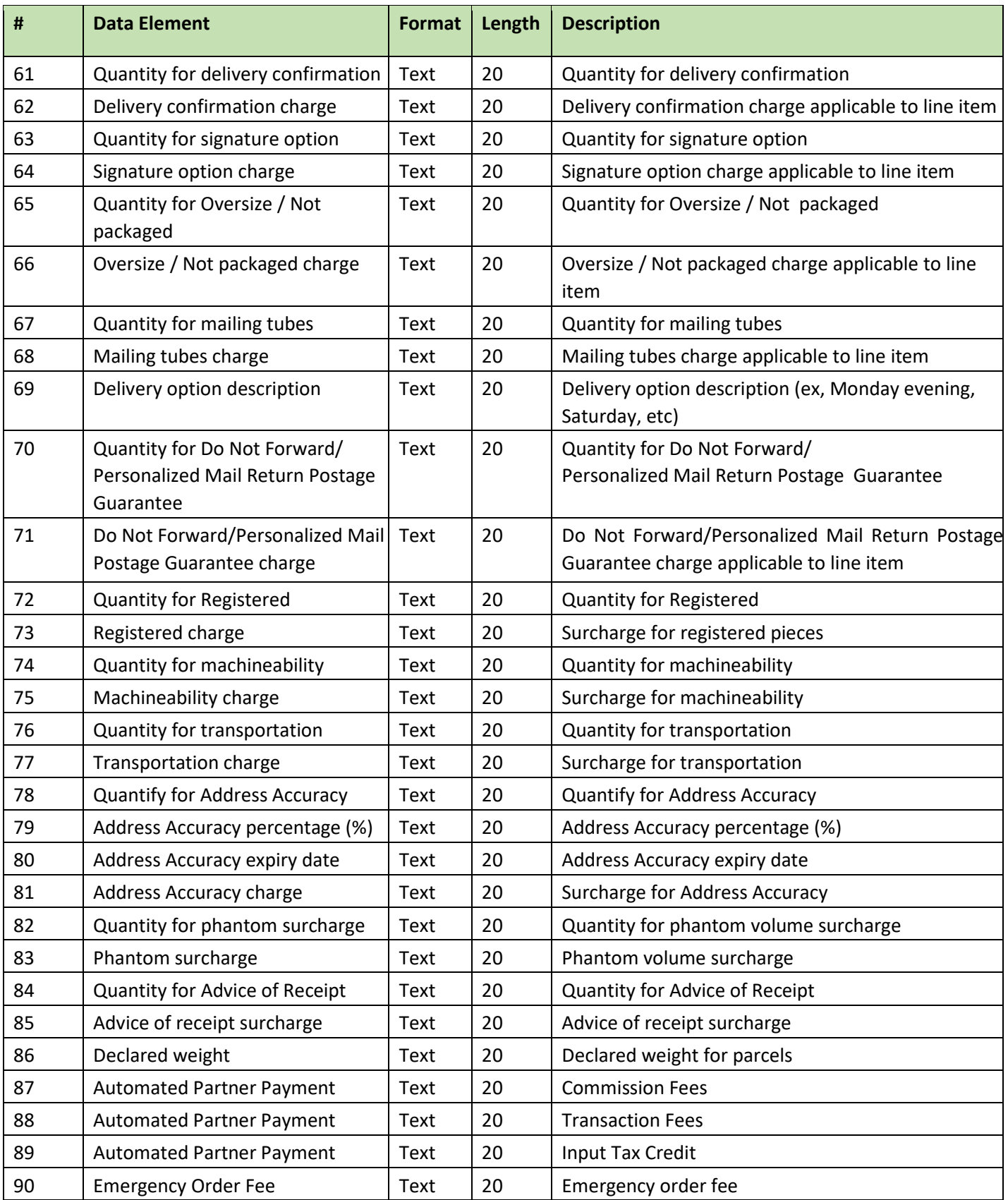

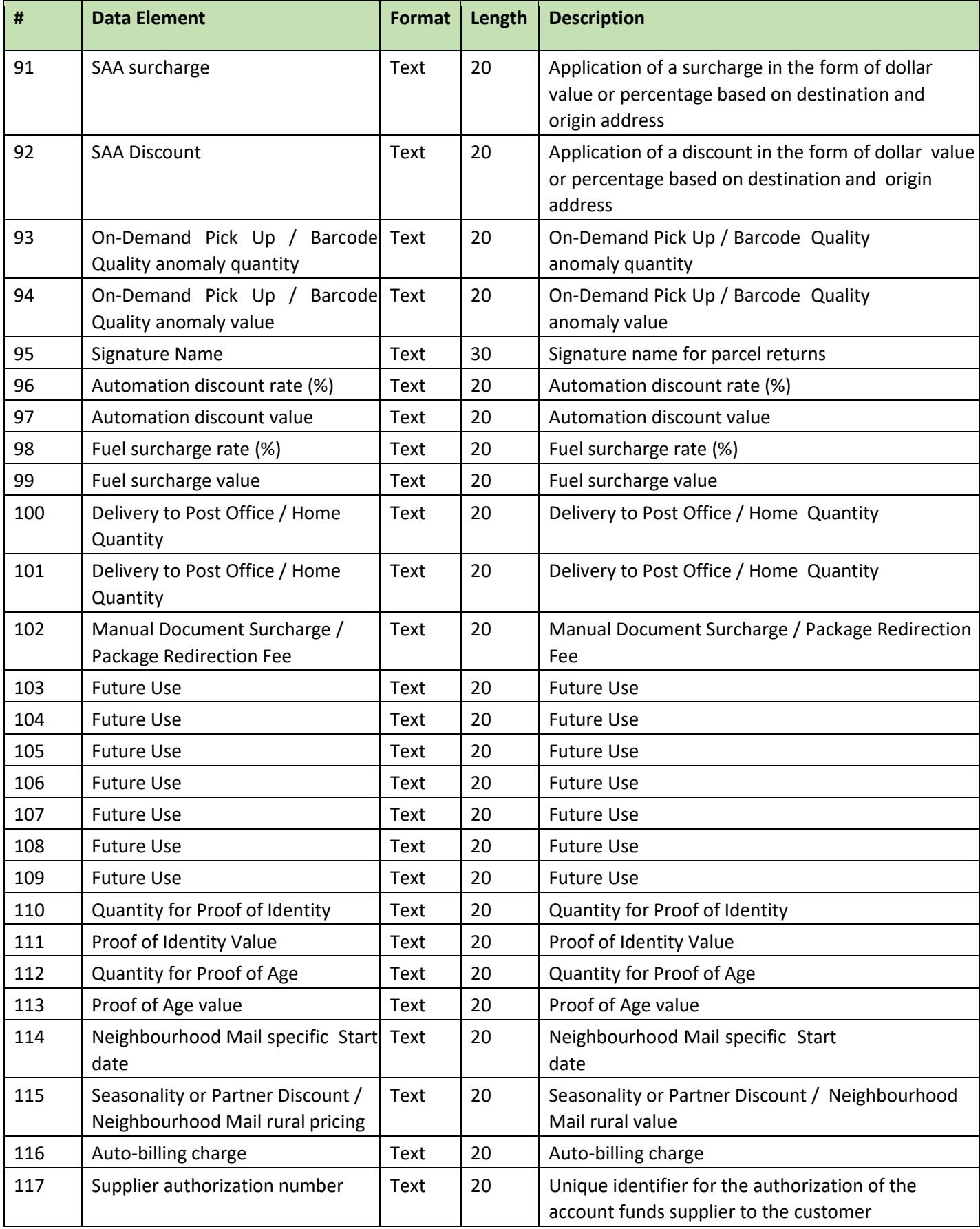

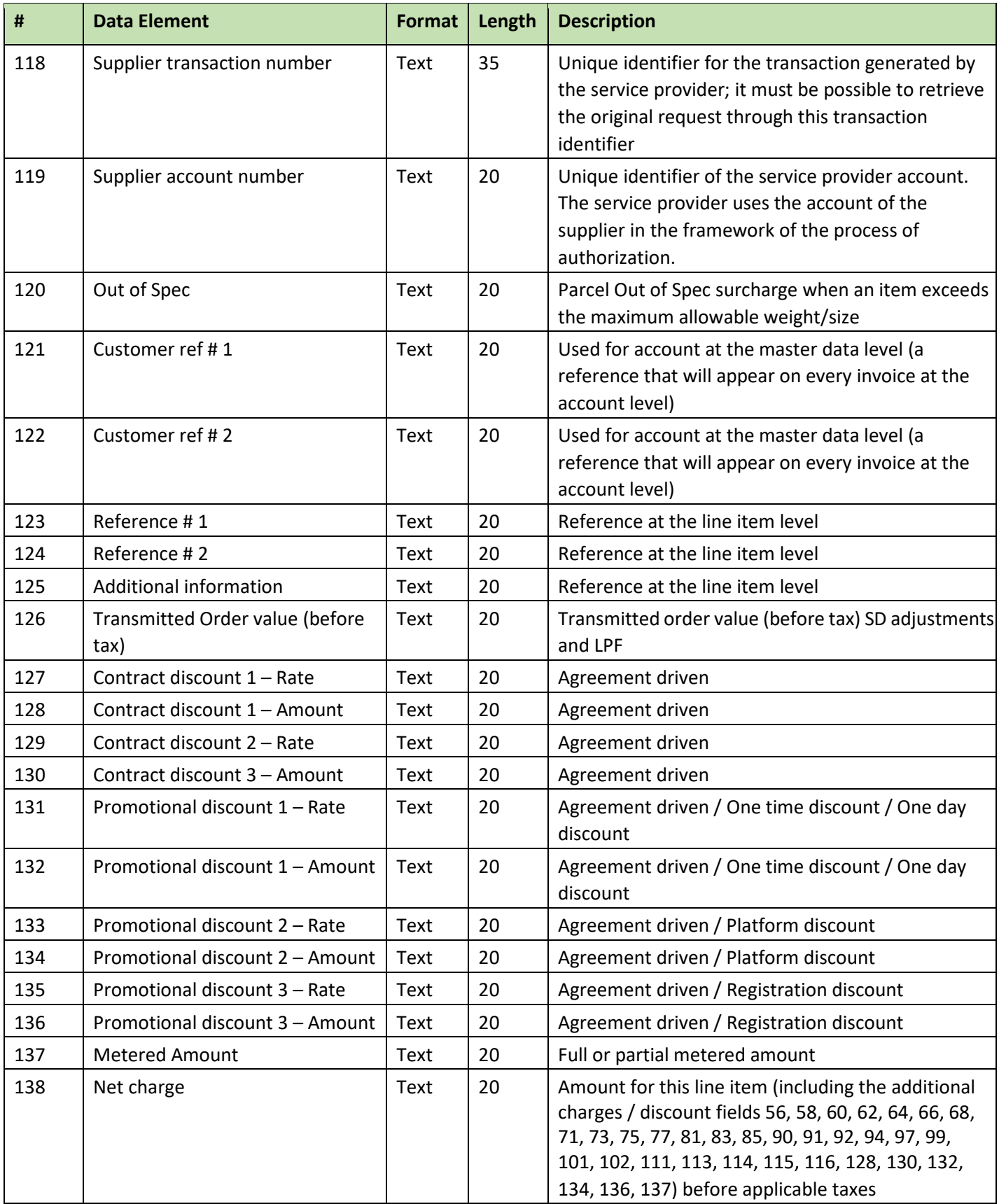

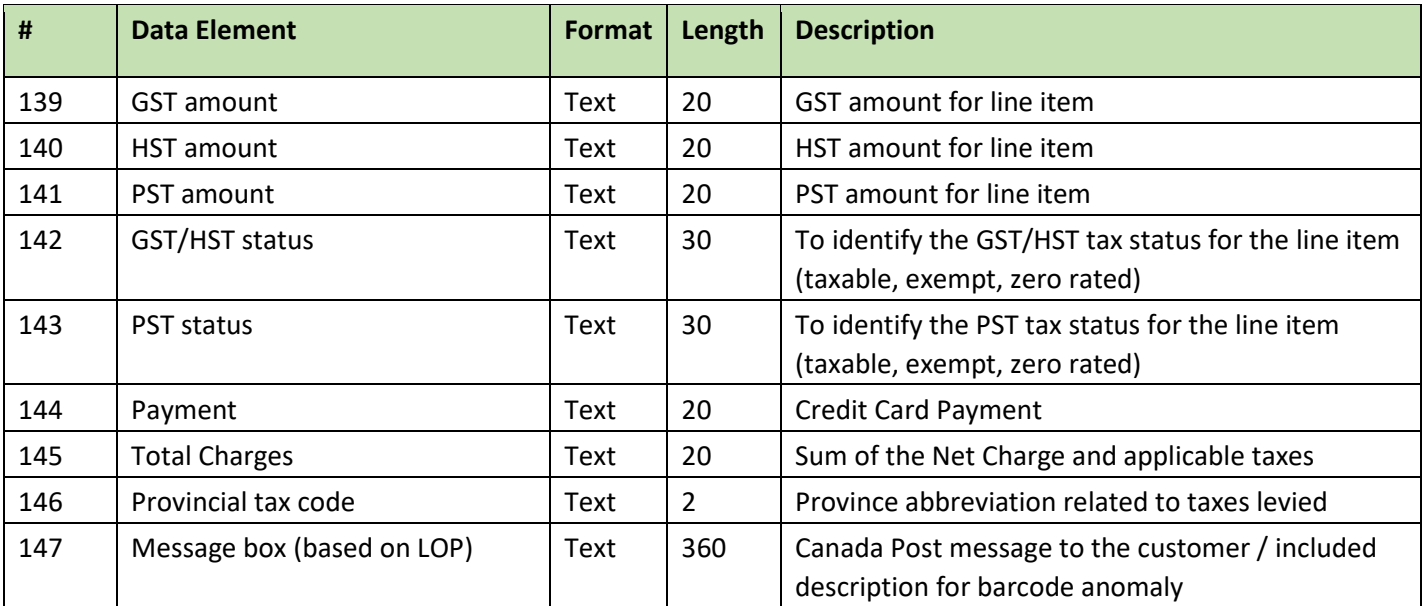